## **Instalacja widżetu**

1. Pobierz plik.

2. Rozpakuj go do dowolnego folderu na komputerze. Aby zapewnić niezawodność, użyj prostej nazwy folderu.

3. Uruchom program. Jeśli pojawią się alerty systemu Windows, np.: "Program wymaga wprowadzenia zmian na komputerze", "Włącz pracę programu przez sieć" itp. wtedy autoryzuj wszystko.

4. Aby program działał, na komputerze musi być zainstalowany Microsoft.NET Framework wer. 4.5 lub nowsza. W przeciwnym razie, podczas aktywacji programu pojawi się komunikat o błędzie i program się nie uruchomi.

5. Po uruchomieniu programu zapamiętaj adres IP komputera zidentyfikowany przez program i przejdź do telewizora.

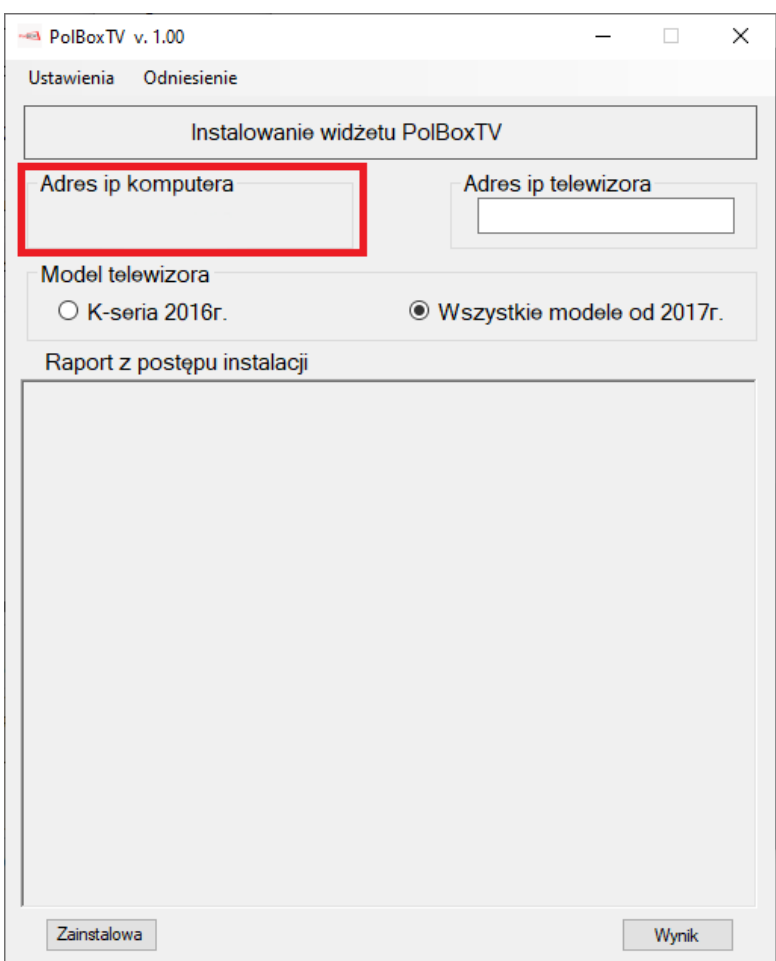

6. W Smart Hub wybierz sekcję "Aplikacje" (APPS).

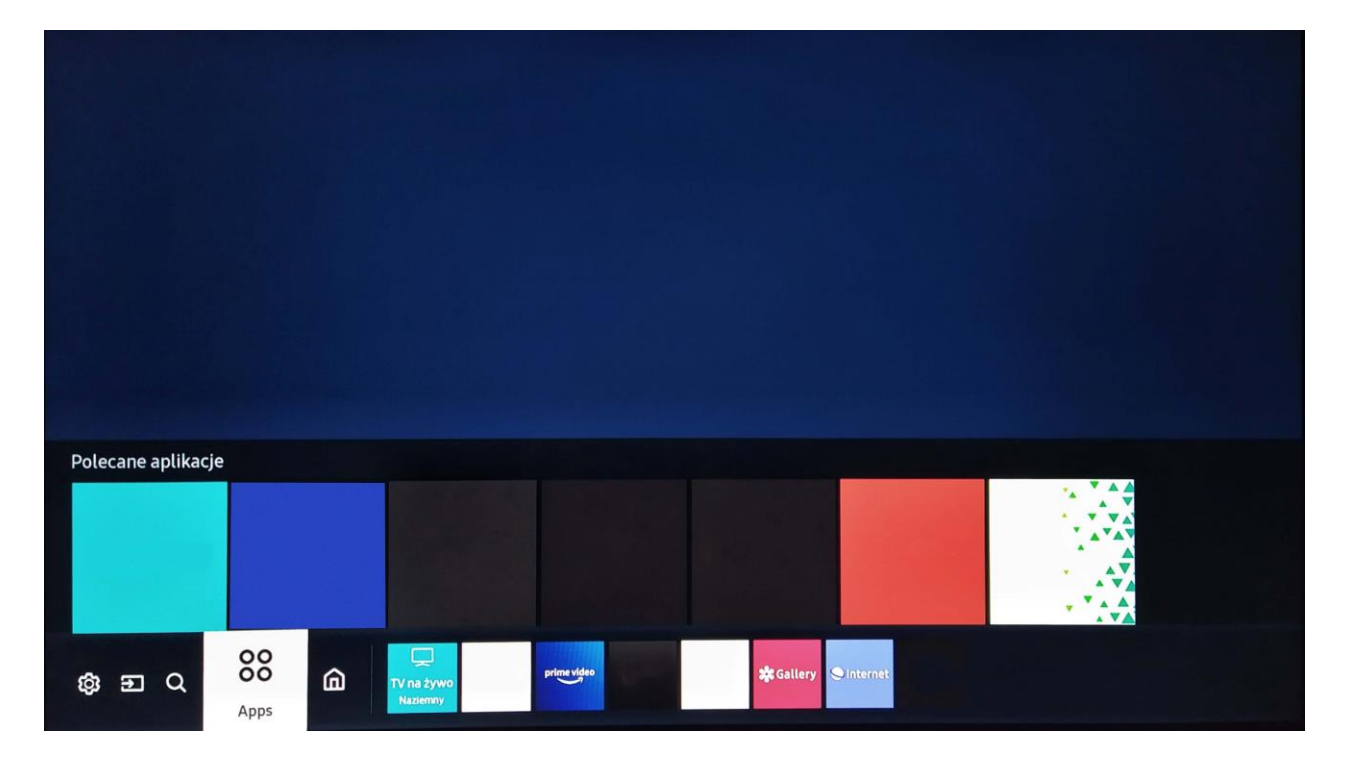

Kliknij OK. Zostaniesz przekierowany do głównego ekranu Smart Hub.

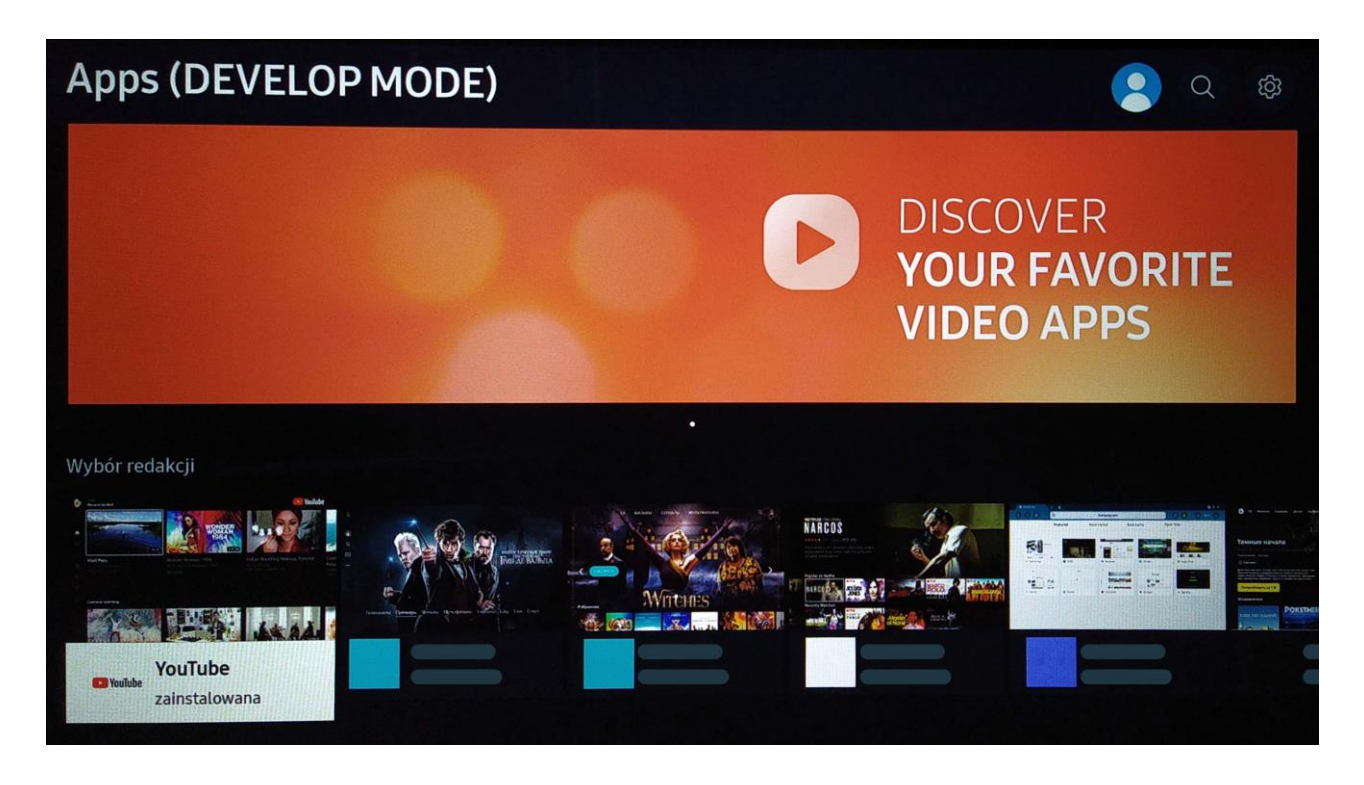

Kolejno naciskaj cyfry 1-2-3-4-5 na pilocie. Pojawia się okno ustawienia "Develop".

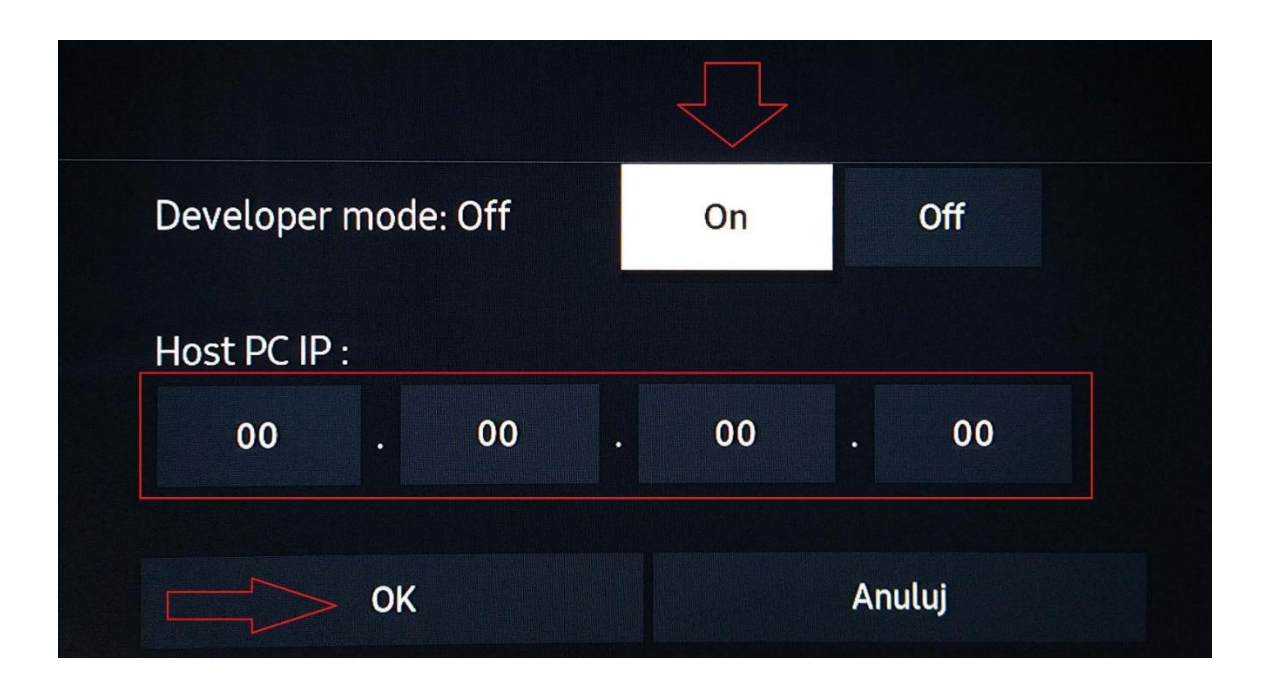

W wyświetlonym oknie wybierz "ON" i naciśnij "Enter". W pustym polu wpisz adres IP komputera, który został wyświetlony przez program instalacyjny, a następnie wybierz "OK".

7. Następnie telewizor poprosi o ponowne uruchomienie. Aby uzyskać bardziej wiarygodne wyniki, wyłącz go za pomocą pilota, przytrzymując przycisk zasilania ("Power") wciśnięty przez około 3-4 sekundy.

8. Włącz go ponownie i przejdź do aplikacji ("APPS"), aby nim sterować. Pojawi sie napis "Developer Mode".

9. Teraz znajdź adres IP telewizora. W tym celu przejdź do "Menu -> Sieć -> Stan sieci", poczekaj na zakończenie testu. Wybierz "Ustawienia IP" i zobacz adres.

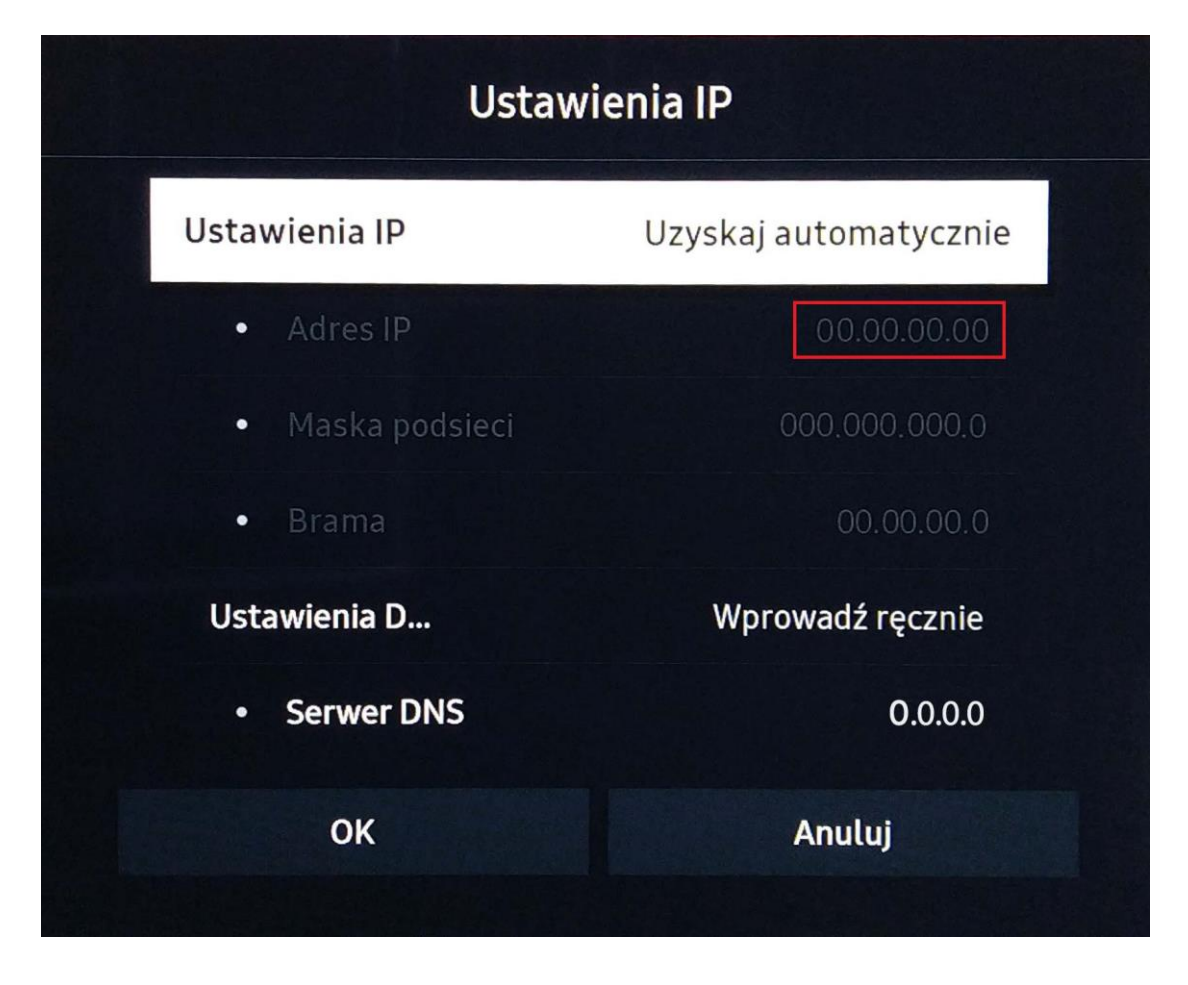

10. Wróć do komputera. W programie instalacyjnym w polu adres IP telewizora wprowadź adres IP telewizora z poprzedniego kroku.

11. Po wpisaniu adresu IP i wybraniu serii telewizora naciśnij przycisk "Instaluj" i poczekaj na raport o pomyślnym zakończeniu instalacji.

12. Po zakończeniu instalacji widżet zostanie ponownie uruchomiony. Jeśli nie został uruchomiony, wtedy uruchom go ręcznie w sekcji "APPS" lub w sekcji "Moje APPs" na ekranie głównym inteligentnego koncentratora (Smart Hub).